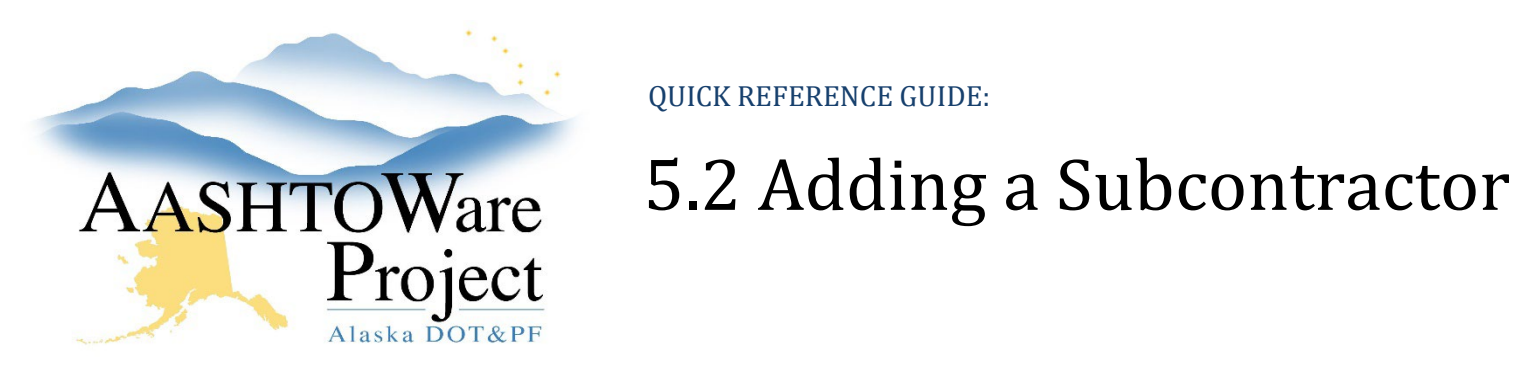

## Background:

Sometimes an Amendment should be tied to a particular subcontractor. In order to associate a subcontractor to a specific amendment task they need to be added to the contract.

### Roles:

PSA User

## Navigation:

Contract Administration Overview > Contract

- 1. From the Contract Administration Summary
- 2. Click the **Subcontracts** quick link at the top of the screen
- 3. Click the Subcontract **Component Actions Menu** and select **Add**
- 4. Enter the **Subcontractor Number** (Starting with 1 for the first subcontractor and working sequentially upwards)
- 5. Begin to type the contractor's name in the **Vendor** autocomplete and select the contractor when their name populates
- 6. Choose a **Subcontract Type** from the dropdown
- 7. In the Work Classifications collapsible toggle the **Name** dropdown to D-Default
- 8. Enter the **Parent Subcontractor Number** if you are entering a lower tier subcontractor
- 9. Enter the Agreement dollar amount of compensation for each Subcontractor, as shown in Compensation section of the PSA in the **Subcontract Total from Self Cert** field.
- 10. Click **Save**

# Next Step:

If an amendment needs to be added see QRG: *5.1 Adding an Amendment*.